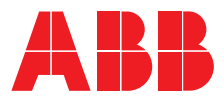

# DEMO-UNIT **The Clever Family**

Manuale d'uso

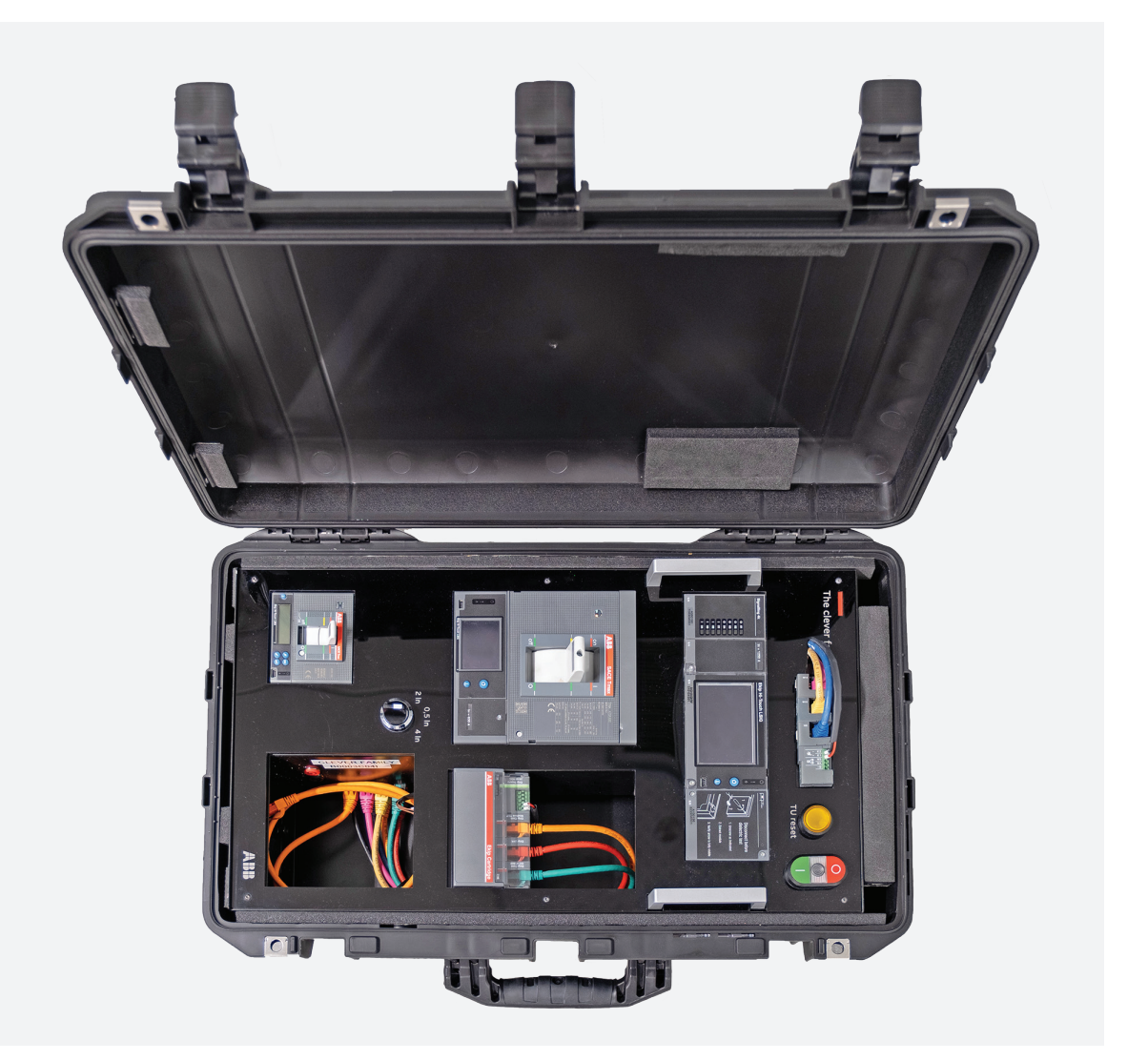

The Clever Family<br>DOC. N° 1SDH002190A1001 - ECN000235589 DOC. N° 1SDH002190A1001 - ECN000235589**The Clever Family**

ABB | The Clever Family

#### Contents

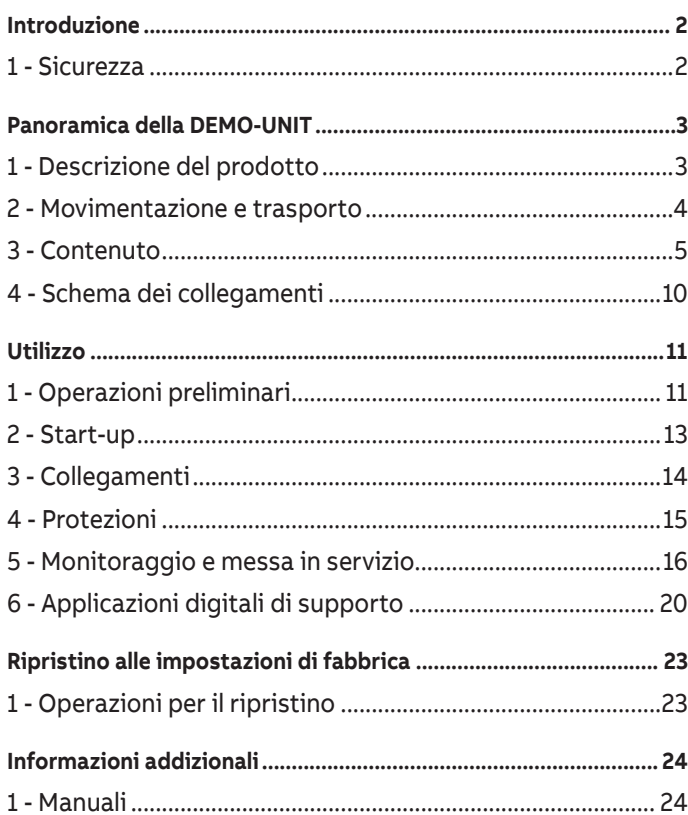

# <span id="page-3-0"></span>1 - Sicurezza

### Prescrizioni di sicurezza

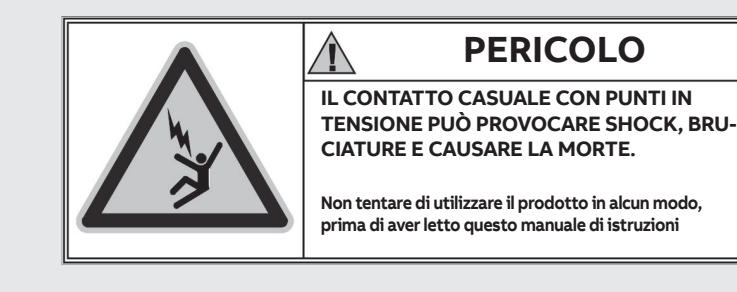

Figura 1

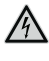

**PERICOLO! RISCHIO DI SHOCK ELETTRICO! In caso di personale non abilitato a lavorare in impianti in tensione secondo la legislazione locale vigente, per evitare ogni potenziale rischio elettrico durante il montaggio, l'installazione, la manutenzione o la rimozione della DEMO-UNIT dal servizio, scollegare o disconnettere ogni alimentazione elettrica.**

#### **ATTENZIONE!**

- prima di eseguire qualsiasi operazione di prova e di controllo mediante la Demo-Unit, leggere attentamente le procedure e le istruzioni riportate nei capitoli seguenti. ABB declina ogni responsabilità per danni alle cose o persone in caso di impiego errato dell'apparecchio di prova e/o di inadempienza nei confronti delle presenti istruzioni
- la tensione di alimentazione della valigetta deve essere la stessa necessaria per alimentare gli accessori e non deve superare i 240Vac
- verificare sempre che i cavi di alimentazione e connessione all'interruttore siano integri
- non aprire e non modificare il contenuto e il cablaggio dell'unità THE CLEVER FAMILY
- non utilizzare l'unità THE CLEVER FAMILY per altri scopi non inclusi in questo manuale di istruzioni
- non smontare, sostituire o utilizzare gli interruttori automatici dell'unità THE CLEVER FAMILY perché sono specifici solo per uso dimostrativo
- tutte le informazioni contenute in questo documento sono basate sulle informazioni più aggiornate disponibili al momento della stampa. Ci riserviamo il diritto di modificare il documento in qualunque momento e senza preavviso. Verificare sempre di essere in possesso dell'ultima versione del manuale cercando il documento online nel sito Abb
- per qualsiasi necessità o malfunzionamento contattare Abb.

Avvertenze **ATTENZIONE! LEGGERE IL SEGUENTE MANUALE CON ATTENZIONE PRIMA DI INSTALLARE, OPERARE O RIPARARE L'INTERRUTTORE SU THE CLEVER FAMILY.**

**L'utilizzo del presente dispositivo è riservato a personale qualificato e competente.**

#### **Si deve supporre che non sia possibile un uso sicuro se:**

- l'unità mostra danni visibili
- l'unità non funziona
- l'unità ha subito danni durante il trasporto.

# <span id="page-4-0"></span>1 - Descrizione del prodotto

### THE CLEVER FAMILY

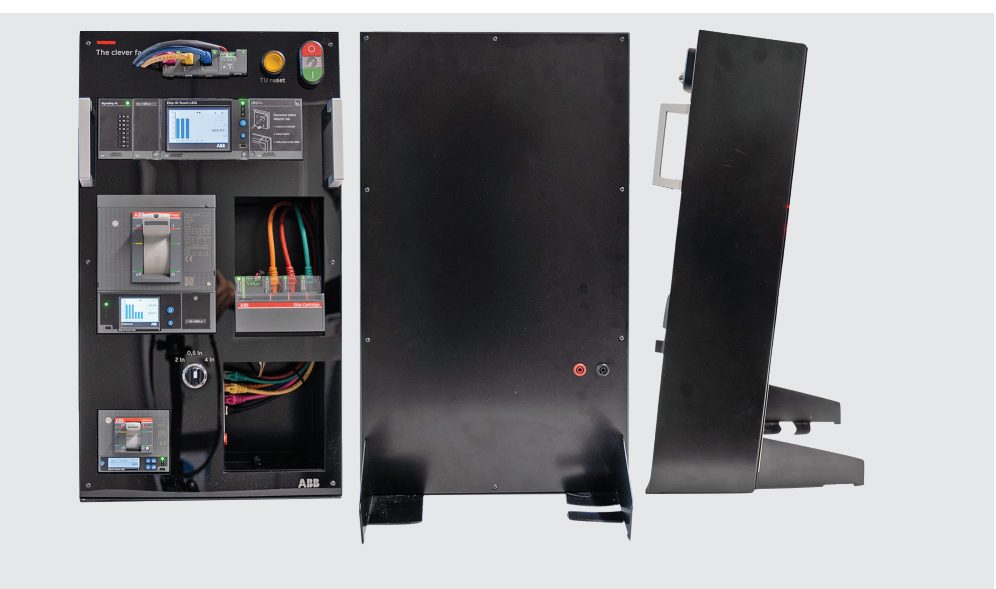

#### Figura 2

#### **Dimensioni: 56 cm x 31 cm x 14 cm**

The Clever Family è una Demo-Unit sviluppata per consentire di simulare un impianto elettrico operativo supervisionato da tre interruttori ABB a bassa tensione, senza la necessità di avere a disposizione l'infrastruttura reale completa. Le parti in tensione insieme a tutte le strutture meccaniche presenti in un vero interruttore vengono simulate sfruttando schede elettroniche progettate appositamente.

Lo scopo del totem è di mostrare la piena compatibilità tra tutti gli interruttori disponibili nel portfolio ABB. Un campione della famiglia Emax2 e due campioni della famiglia Tmax sono integrati nel totem per cooperare, emulando un impianto strutturato.

La Demo-Unit supporta anche l'intera gamma di funzionalità avanzate disponibili con gli smart breakers: comunicazione cloud, selettività logica, realtà aumentata.

In dotazione viene fornita una valigetta che protegge l'unità da incidenti e ne facilita il trasporto. La Demo-Unit può essere utilizzata lasciando il totem all'interno della custodia oppure estraendolo, poiché l'accesso all'alimentazione si trova sia sulla parte anteriore che su quella posteriore.

# <span id="page-5-0"></span>2 - Movimentazione e trasporto

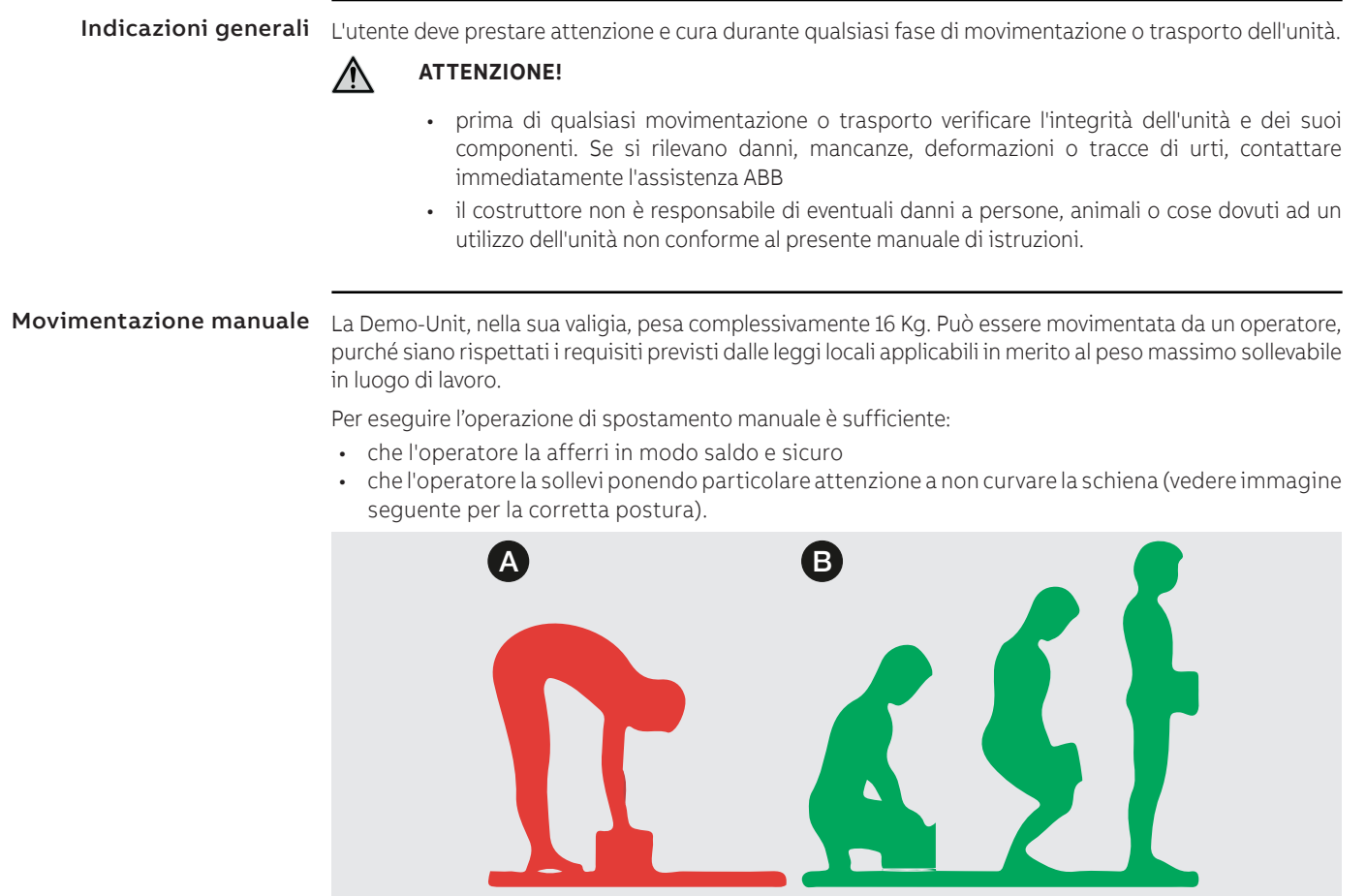

#### Figura 3

- A posizione scorretta (rossa)
- B posizione corretta (verde)

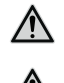

**ATTENZIONE! La superficie su cui si movimenta il dispositivo deve essere liscia e con inclinazioni MAI superiori a 5°.**

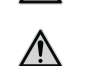

**ATTENZIONE! La superficie su cui si posiziona il dispositivo deve essere orizzontale.**

# <span id="page-6-0"></span>3 - Contenuto

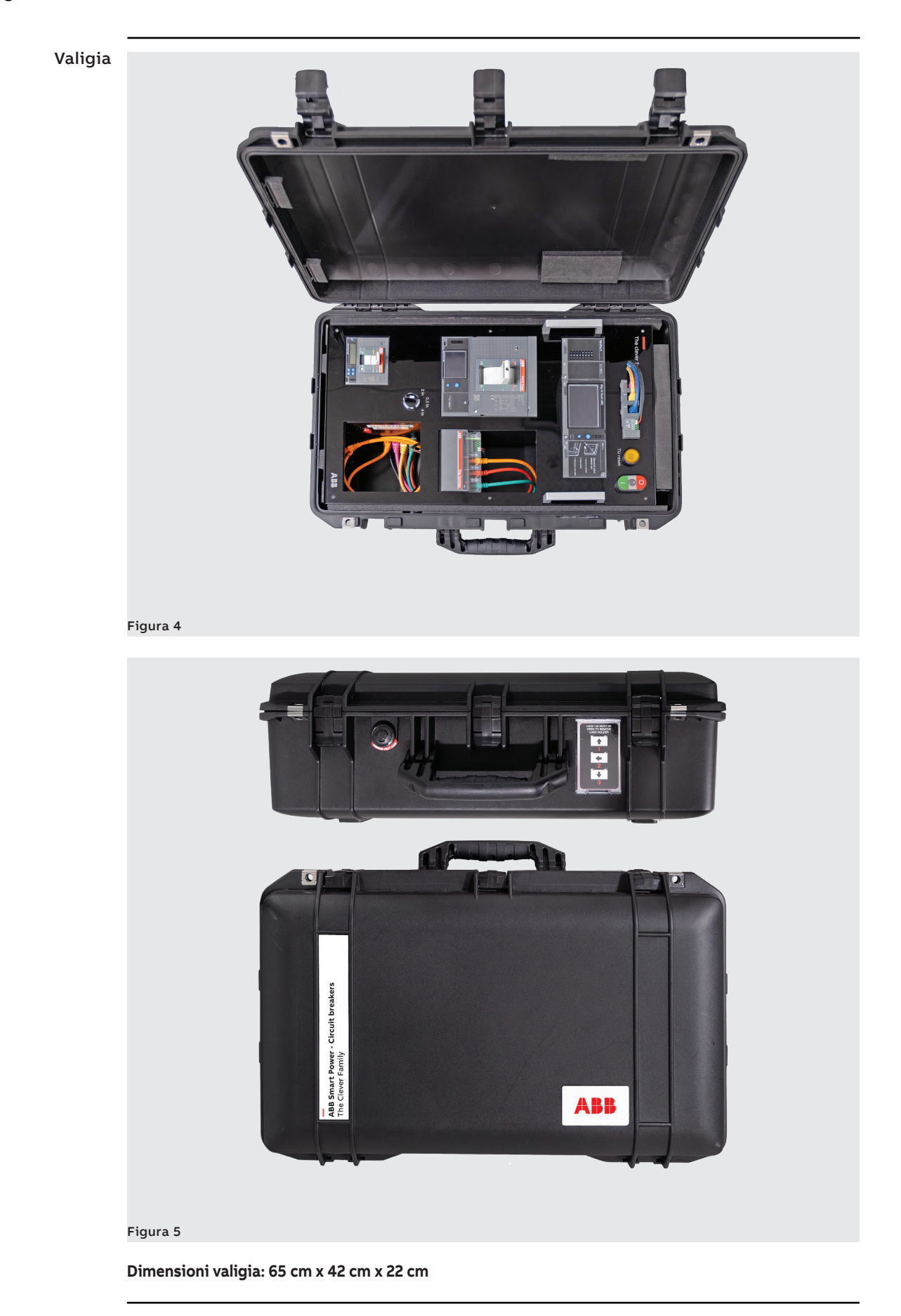

## Dispositivi **Trip Unit Emax2 / Tmax XT7 – Ekip Hi-Touch LSIG**

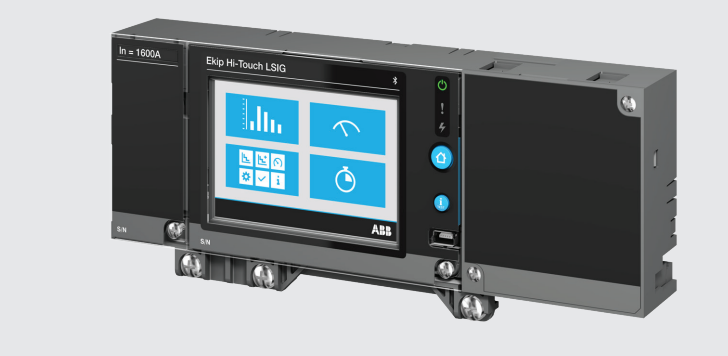

Figura 6

#### **Tmax XT5**

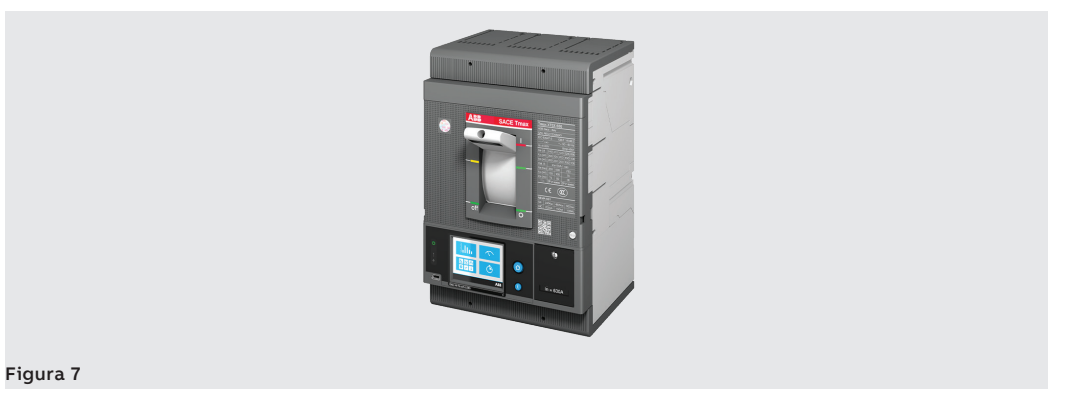

#### **Tmax XT2**

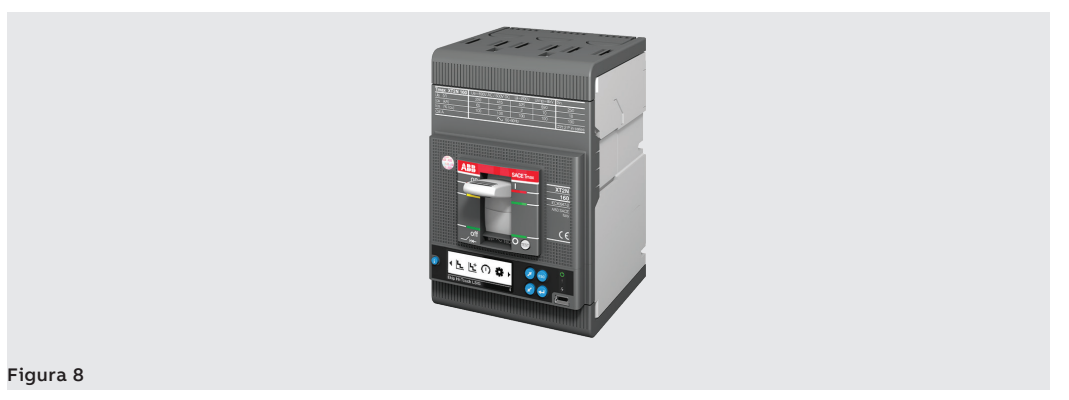

#### **Ekip Cartridge**

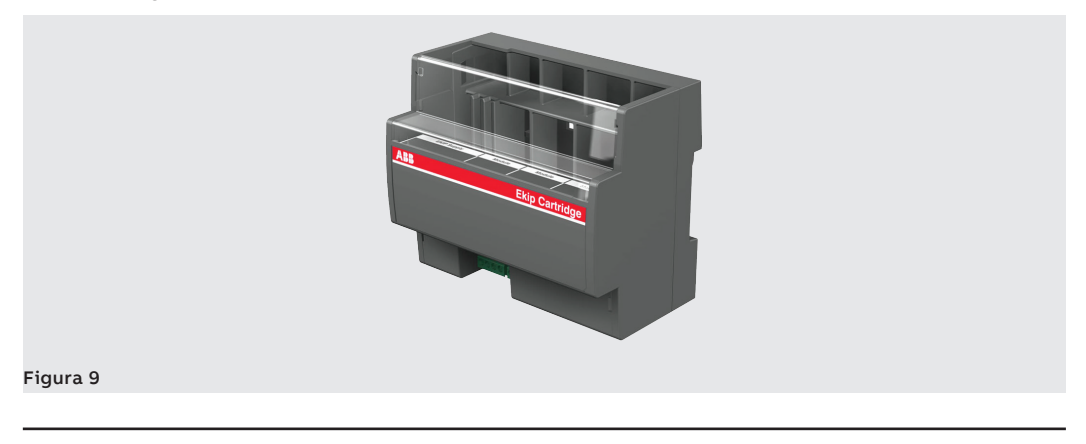

Continua alla pagina successiva

#### **Ekip Modules**

#### • Power Supply

Il modulo Ekip Supply da energia a tutte le unità Ekip trip unit e ai moduli presenti sul terminale dell'interruttore, con diverse correnti ausiliare (in AC or DC).

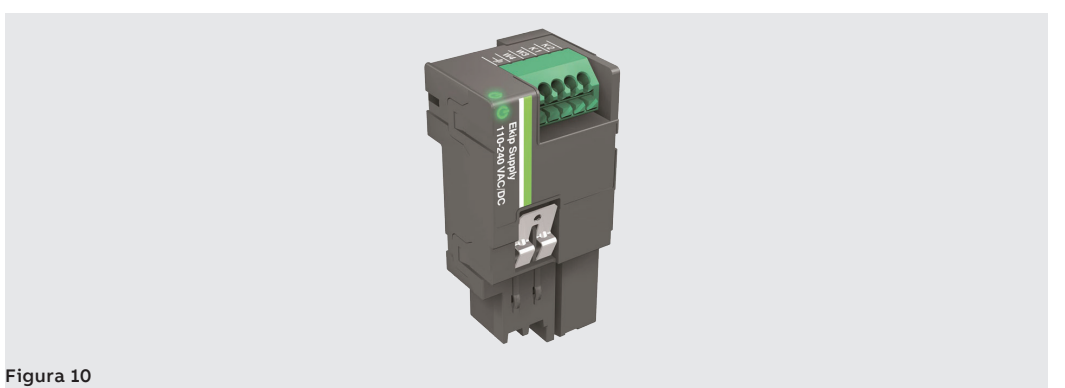

#### • Ekip COM Hub

Ekip Com Hub è il nuovo modulo di comunicazione per la connessione cloud. Ogni interruttore Tmax XT o Emax 2, con questo modulo, può collegarsi all'ABB Ability™ Energy and Asset Manager.

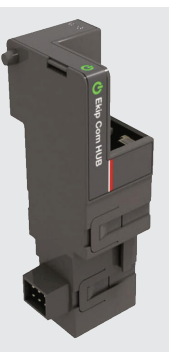

#### Figura 11

• Ekip Modbus TCP – IEC 61850

I moduli per comunicare abilitano gli interruttori SACE Tmax XT ed Emax 2 ad essere integrati in un network aziendale per comunicare e controllare l'interruttore.

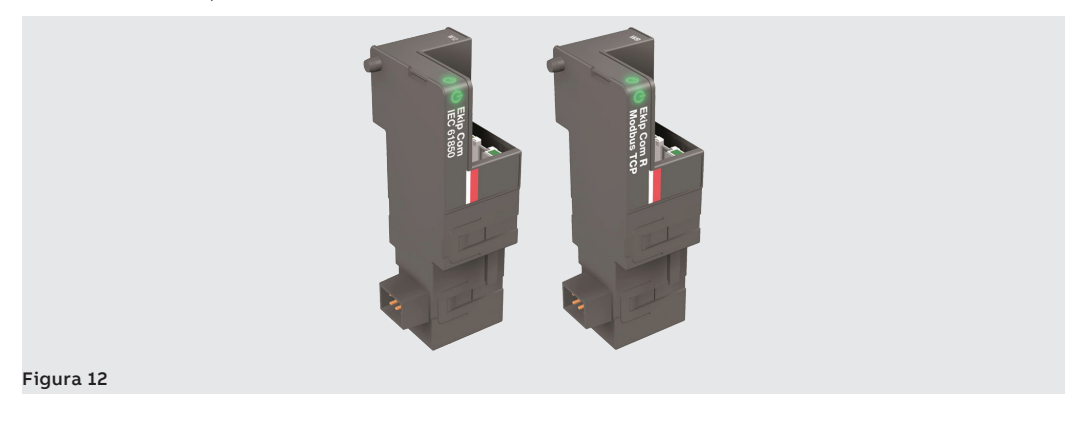

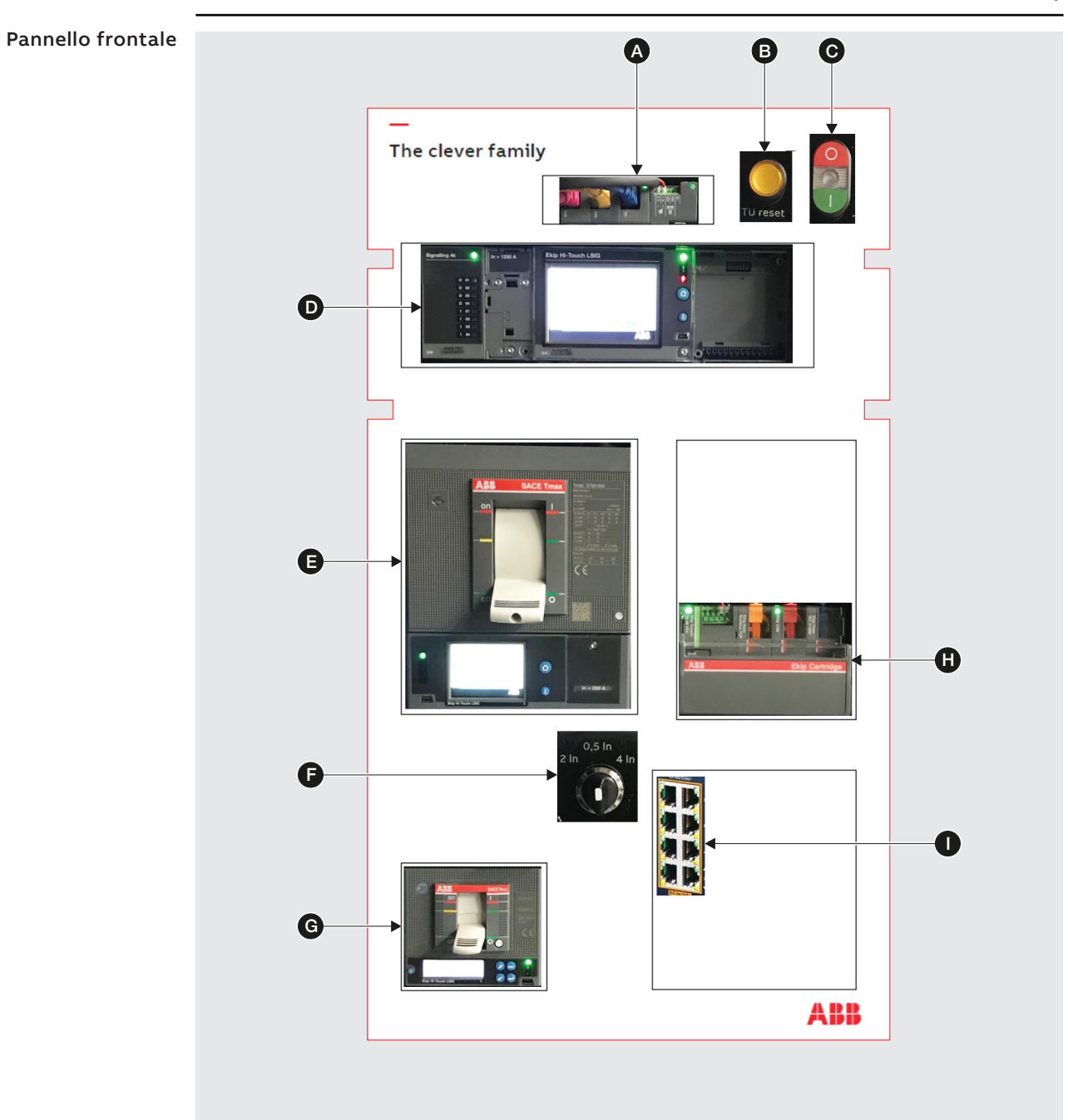

#### Figura 13

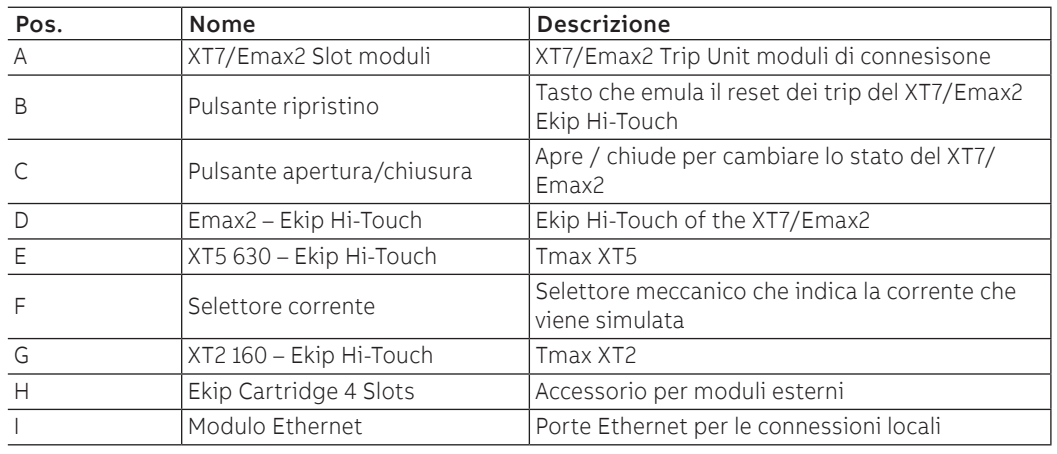

#### 8 | © 2022 ABB | 1SDH002190A1001 - ECN000235589 Introduzione | 3 - Contenuto

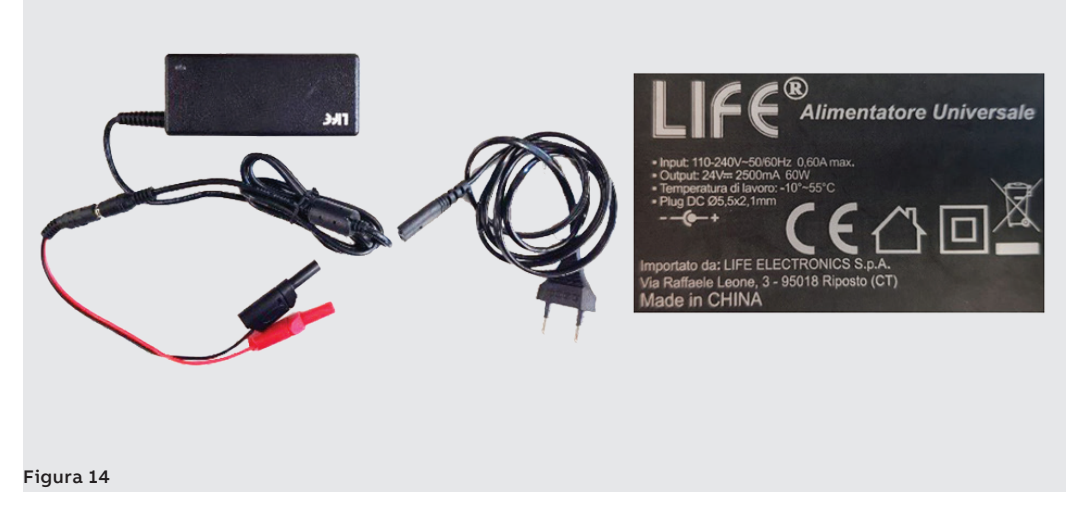

Input: 110-240V ~ 50/60 Hz 0,60A max Output: 24V 2500mA 60W Temperature a cui opera: -10°C ~ 55°C

#### **Modulo Ekip Programming**

Il modulo Ekip Programming è usato per programmare le Ekip Trip Units tramite il PC usando il software Ekip Connect 3. L'Ekip programming, che viene collegato al PC tramite USB, può essere utile per scaricare/ caricare interi set di parametri per più interruttori sia per il loro mantenimento sia per la loro prima configurazione.

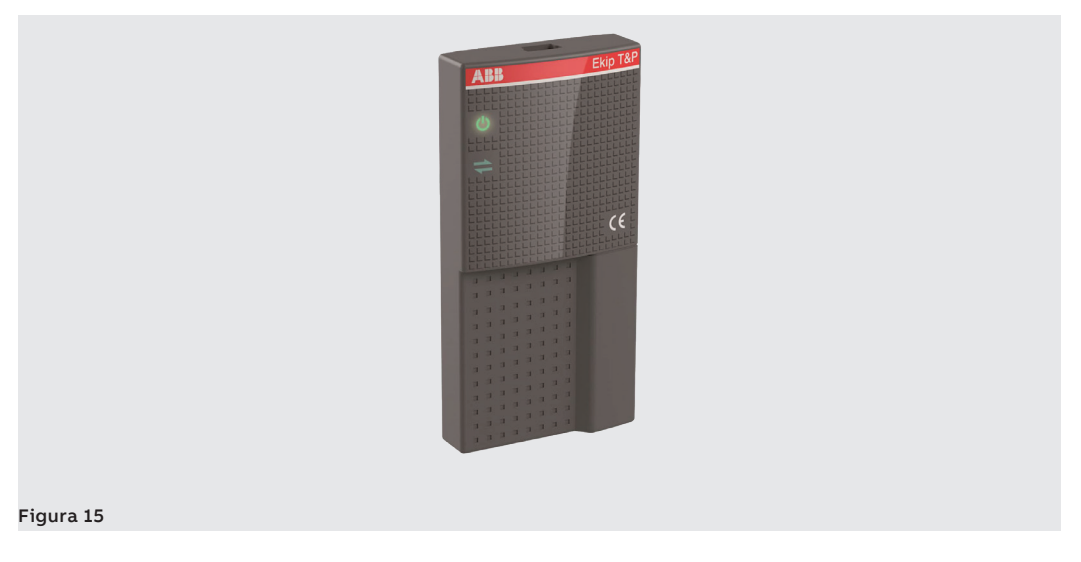

# <span id="page-11-0"></span>4 - Schema dei collegamenti

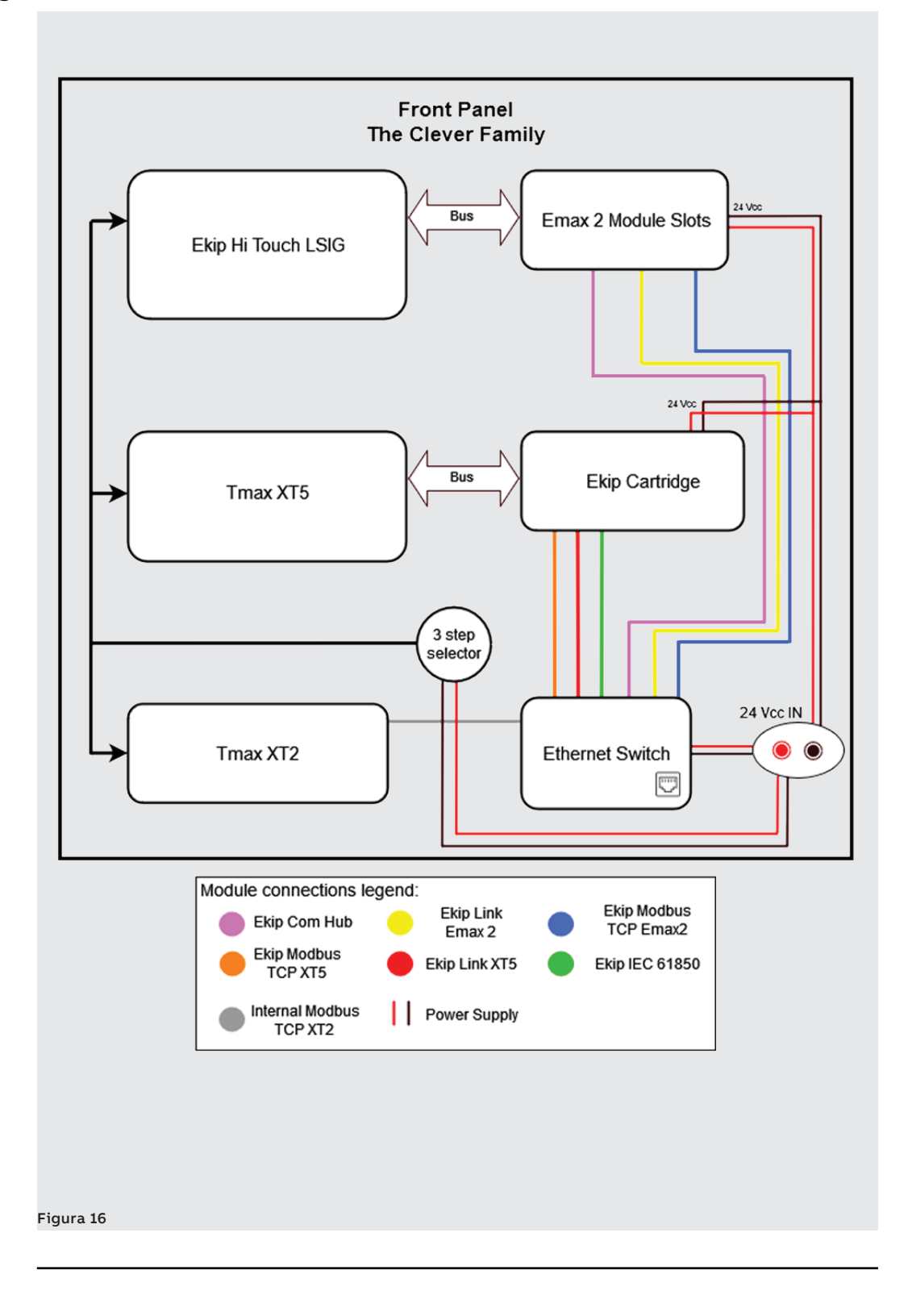

# <span id="page-12-0"></span>1 - Operazioni preliminari

La Demo-Unit The Clever Family può essere utilizzata dall'utente rimuovendola dalla custodia e posizionandola su un banco di lavoro.

Per estrarre l'unità dalla sua custodia, procedere come di seguito descritto.

- 1. Rimuovere la protezione posta sulla parte superiore
- 2. Tenere saldamente le maniglie

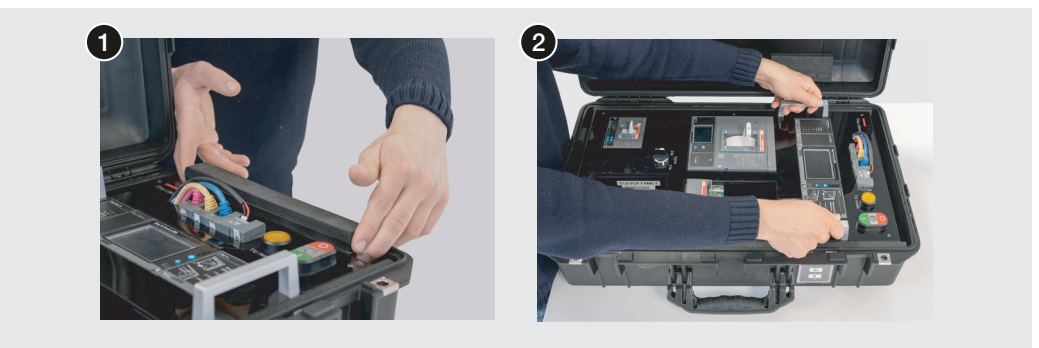

#### Figura 17

- 3. Sollevare verso di sé l'unità e posizionarla verticalmente sul banco di lavoro assicurandosi di tenerla saldamente in posizione fino al completamento della fase successiva
- 4. Ruotare e aprire completamente entrambi i telai metallici posteriori di supporto

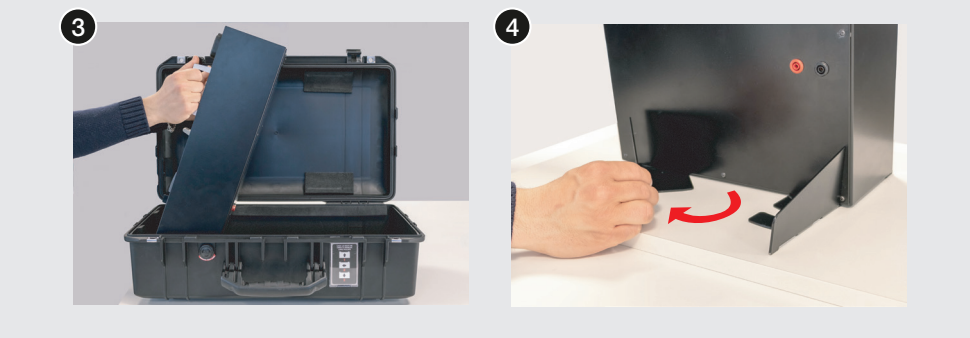

#### Figura 18

5. Assicurarsi che l'unità sia in una posizione stabile prima di procedere all'utilizzo.

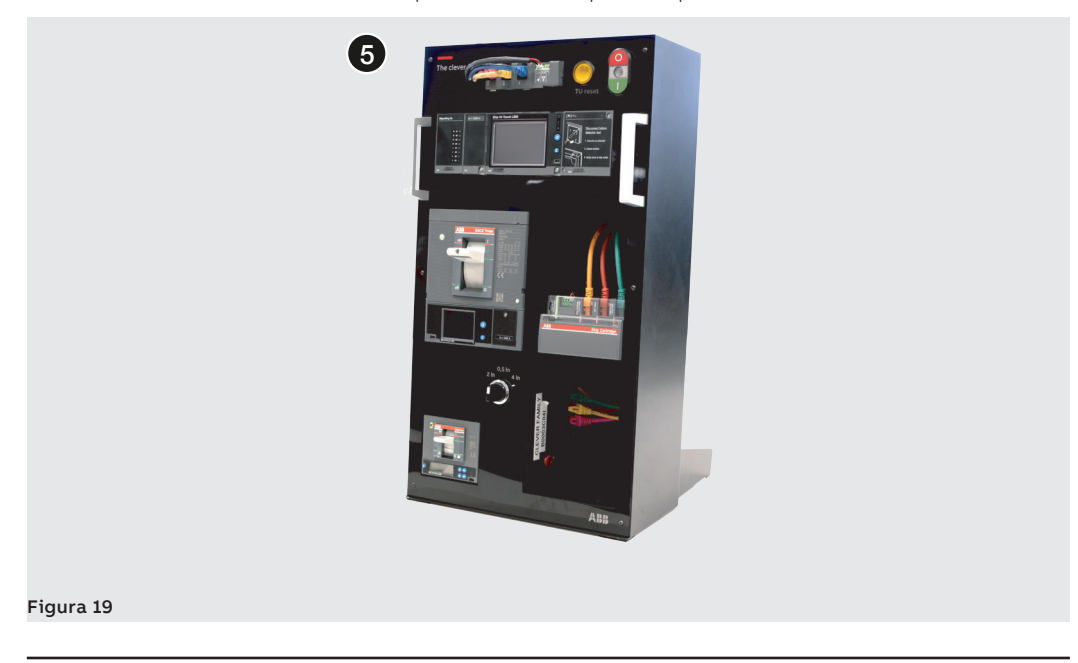

Continua alla pagina successiva

Una ulteriore possibilità è quella di tenere l'unità all'interno della sua custodia e di alimentarla dai connettori rosso/nero posti sulla parte anteriore.

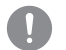

**IMPORTANTE: tenere l'unità appoggiata orizzontalmente sul retro.**

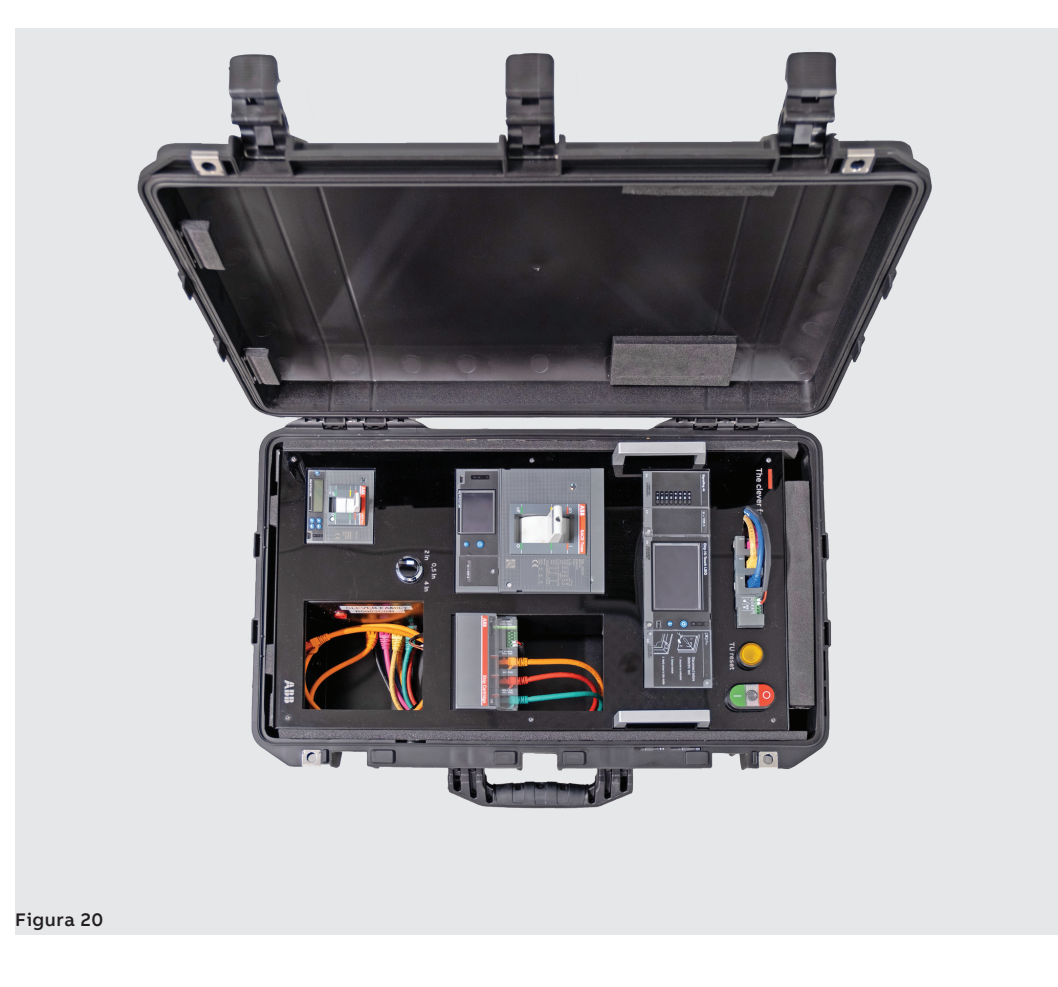

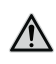

**ATTENZIONE! Non posizionare l'unità (nella sua custodia) in posizione verticale.**

# <span id="page-14-0"></span>2 - Start-up

Come già presentato, il sistema sarà consegnato assieme ad una ABB Test and Programming Key e assieme al cavo di alimentazione. Quest'ultimo serve ad alimentare tutto il sistema connettendo, **alternativamente**, uno dei due punti in figura.

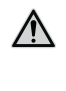

 $\wedge$ 

**ATTENZIONE! i due collegamenti di alimentazione sono alternativi; il sistema può essere alimentato utilizzando una delle due prese di alimentazione sul fronte OPPURE sul retro, come mostrato nelle immagini sottostanti.**

**ATTENZIONE! Assicurati di abbinare il cavo con il rispettivo connettore colorato.**

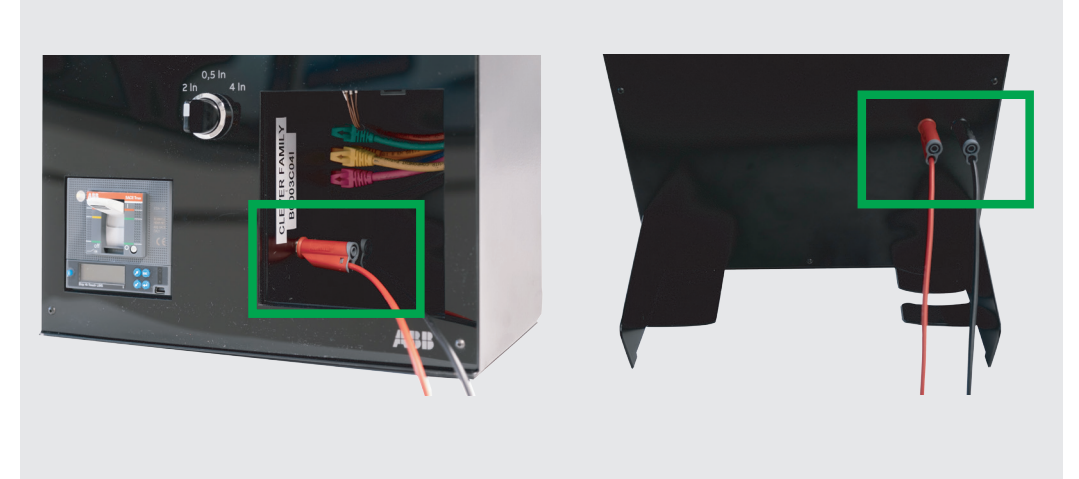

#### Figura 21

Una volta che il sistema è acceso, i test e le simulazioni possono iniziare.

Gli interruttori hanno installato un firmware dedicato e ideato per dimostrazioni e test. Il firmware simula la presenza di corrente e tensione, quindi del punto di vista dell'interruttore, esso risulta connesso ad un reale impianto elettrico.

# <span id="page-15-0"></span>3 - Collegamenti

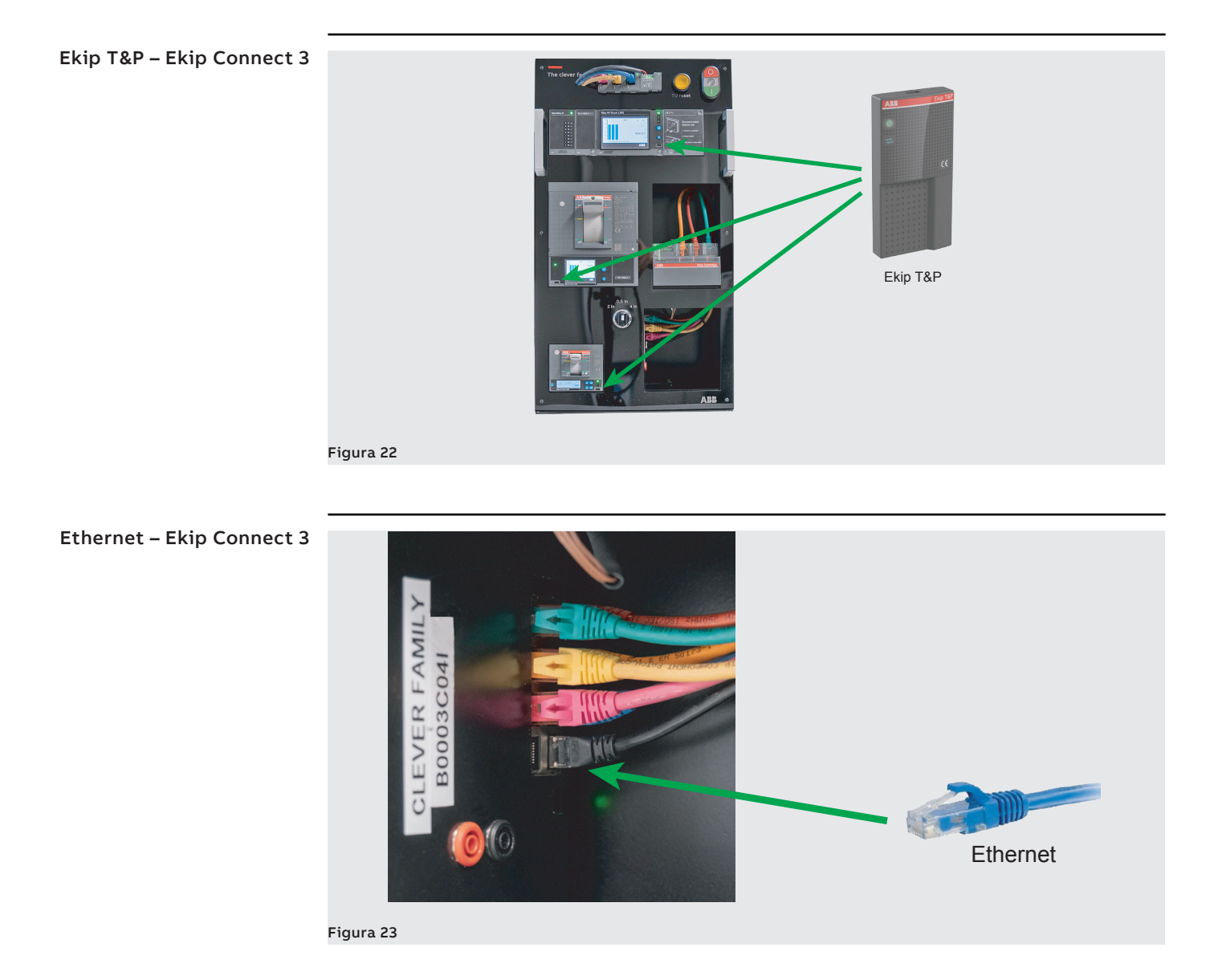

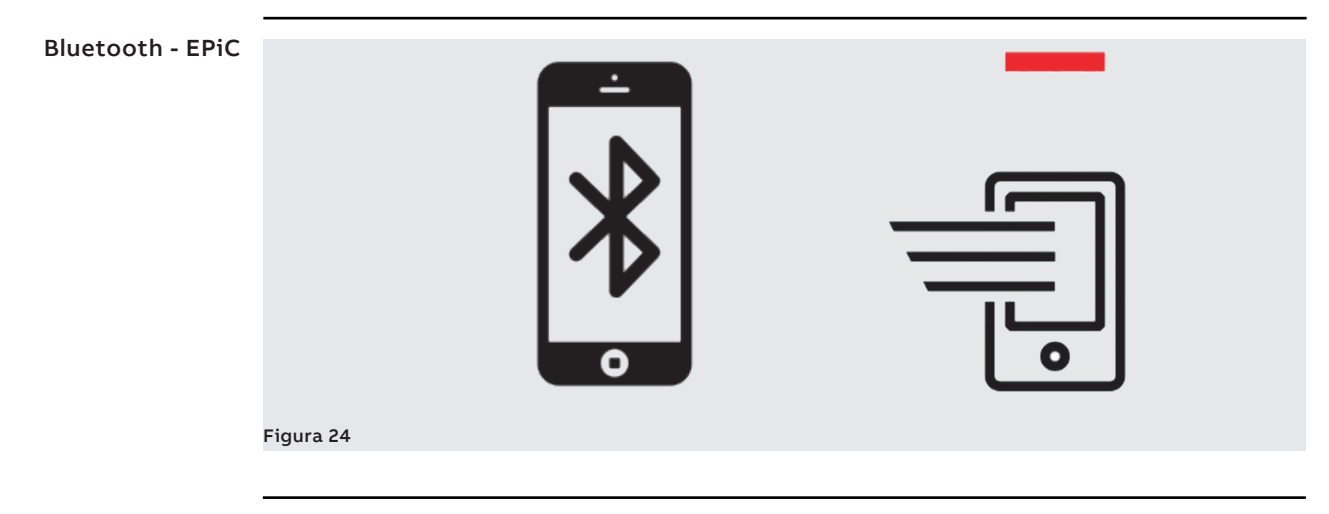

### <span id="page-16-0"></span>4 - Protezioni

Utilizzando il selettore meccanico evidenziato in figura, è possibile pilotare la corrente simulata vista dall'interruttore.

Le correnti nominali per gli interruttori sono: 1250 A per l'Emax2, 630A per l'XT5 e 62 A per l'XT2. Funzionando come un selettore, i valori che possono essere impostati sono 0.5 In, 2In e 4 In.

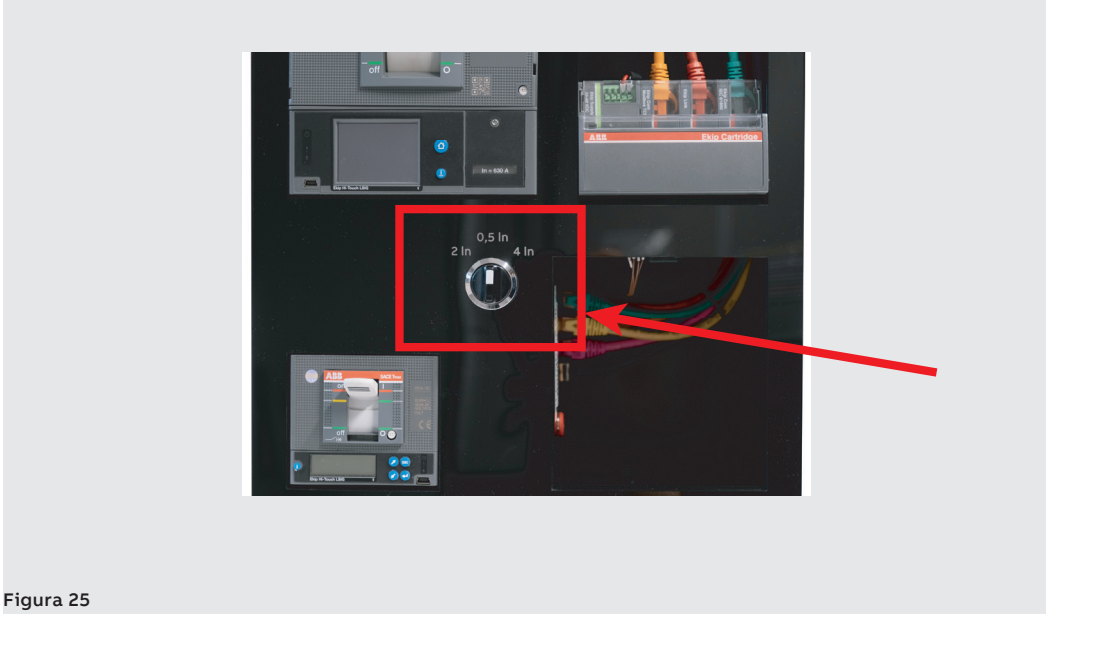

Sovraccarico (L) Di seguito riportiamo la sequenza delle operazioni da eseguire per testare la protezione di sovraccarico

(L).

- Alimentare il sistema
- Posizionare il selettore da 0,5 In a 2 In
- La corrente che passa nell'interruttore verrà quadruplicata
- Il warning lw2 verrà attivato
- Dopo circa 10 secondi, i tre CBs faranno scattare la protezione L.

Per controllare Il corretto funzionamento, tutti gli interruttori devono essere scattati e gli HMI devono mostrare il messaggio "L protection".

Corto circuito (S) Di seguito riportiamo la sequenza delle operazioni da eseguire per testare la protezione di cortocircuito (S).

- Alimentare il sistema
- Posizionare il selettore da 0,5 In a 4 In
- La corrente che passa nell'interruttore verrà aumentata di 8 volte
- I tre CB scatteranno assieme, protezione S.

Per controllare Il corretto comportamento, tutti gli interruttori devono essere scattati, e gli HMI devono mostrare il messaggio "S protection".

### <span id="page-17-0"></span>5 - Monitoraggio e messa in servizio

ABB SACE offre applicazioni che permettono di sfruttare l'intero potenziale delle Ekip trip units in termini di management di potenza, di acquisizione e analisi dei dati elettrici, di testing delle protezioni e delle funzioni di mantenimento e diagnostica. Gli interruttori di ultima generazione ABB offrono una vasta gamma di caratteristiche smart per il supporto sia in locale sia in remoto dei parametri dell'impianto elettrico.

Ekip Connect 3 Ekip Connect è il software di programmazione e distribuzione che permette all'utente di sfruttare a pieno potenziale gli interruttori, aumentando l'efficienza dell'impianto elettrico.

> Sono disponibili diversi modi per connettere le nuove generazioni di interruttori al computer tramite Ekip Connect:

- 1. Connettere l'interruttore al computer tramite T&P, cavo Ethernet oppure cavo seriale MOXA-RTU
- 2. Aprire EC3
- 3. Premere sul pulsante "Scan" posto sul lato sinistro del pannello di EC3 corrispondente alla connessione fisica scelta.

Se la connessione è andata a buon fine sarà possibile visionare il nome del dispositivo sul lato sinistro. Successivamente sarà possibile consultare tutte le misure e i parametri del dispositivo.

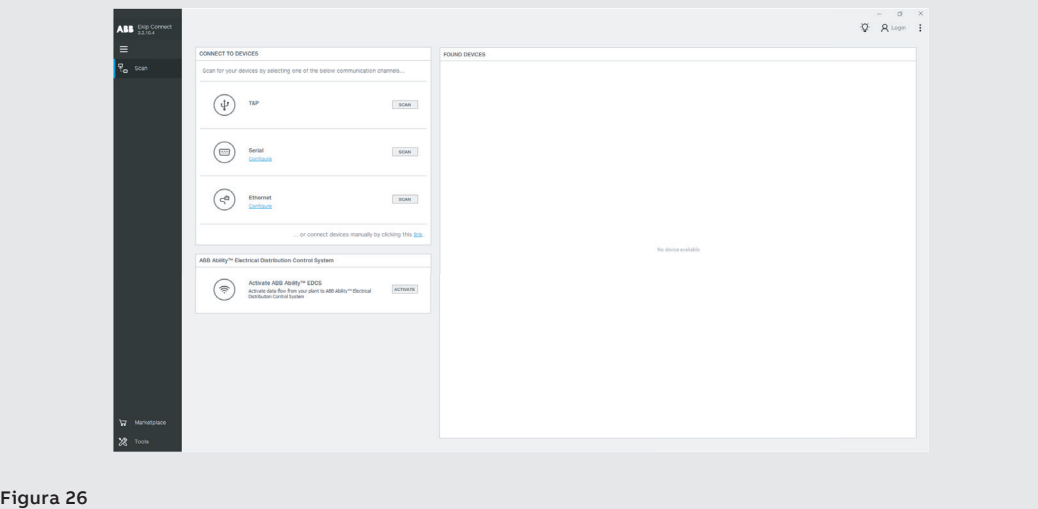

Il download gratuito di Ekip connect è disponibile al sequente link: HTTPS://LIBRARY.ABB.COM.

EPiC Mobile EPiC è la nuova applicazione mobile gratuita che fornisce ai tecnici innovative funzioni di monitoraggio e gestione degli interrutori.

> Se cerchi di migliorare il tuo modo di lavorare, EPiC è il digital partner che fa per te: facile installazione, configurazione intelligente, assistenza e messa in uso in un'unica applicazione.

- **Configurazione Prodotto:** connettiti all' ABB AbilityTM Marketplace e scarica il pacchetto software pronto ad essere installato nel prodotto.
- **Installazione Prodotto:** accessoriare e ottenere insight dagli alert sfruttando la Realtà Aumentata. Informazioni sul prodotto in tempo reale tramite lettura del codice QR.
- **Messa in servizio del prodotto:** configurazione delle impostazioni e reporting dai prodotti tramite BLE e NFC. Lettura dei dati diagnostici dal proprio smartphone o tablet.
- **Assistenza del Prodotto:** le funzionalità di assistenza remota per il post-vendita aiutano con la realtà aumentata. Consultazione dell'elenco dei contatti degli esperti ABB di tutto il mondo.

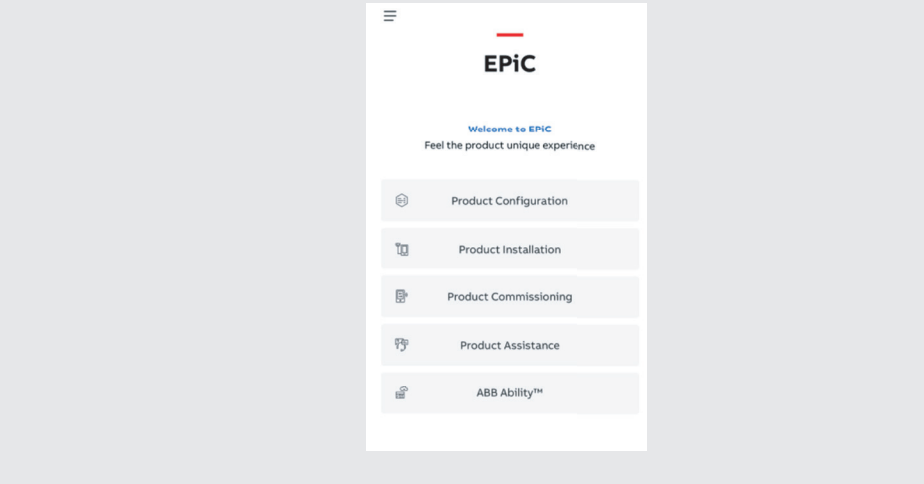

#### Figura 27

Di seguito sono riportare le informazioni su come utilizzare **EPiC**.

• Collegare il T&P → Aprire EC3 → abilitare il modulo Bluetooth Low Energy

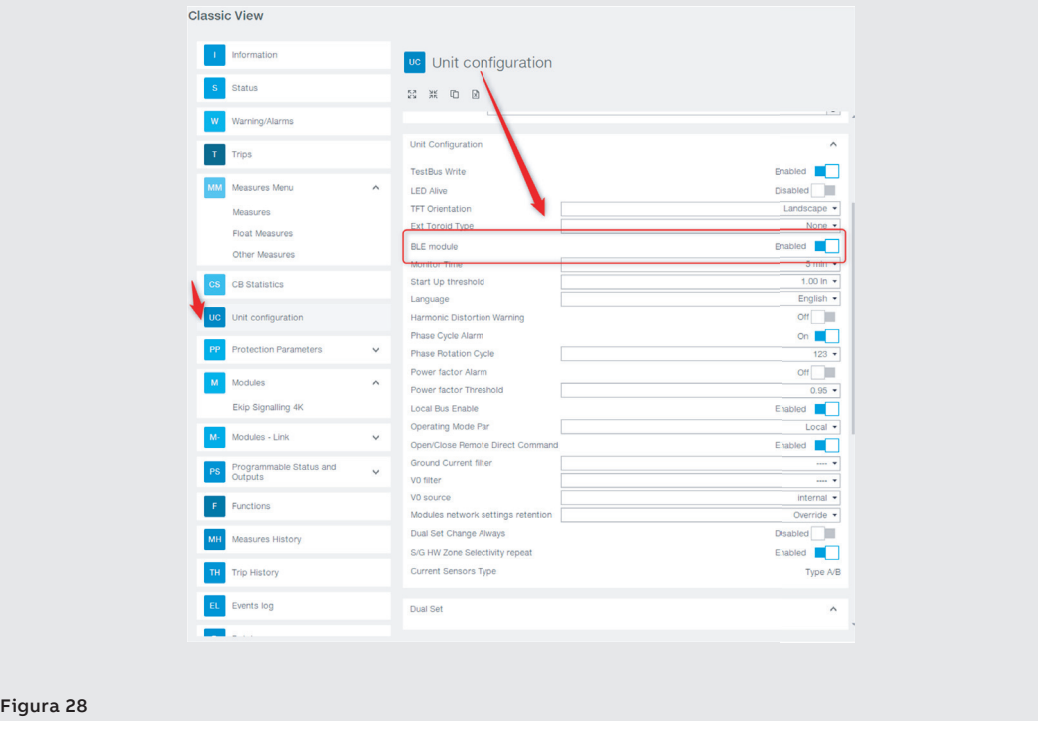

Continua alla pagina successiva

Continua da pagina precedente

- Sul HMI del dispositivo premere il pulsante "start pairing"
- Assicurarsi che il comando venga eseguito

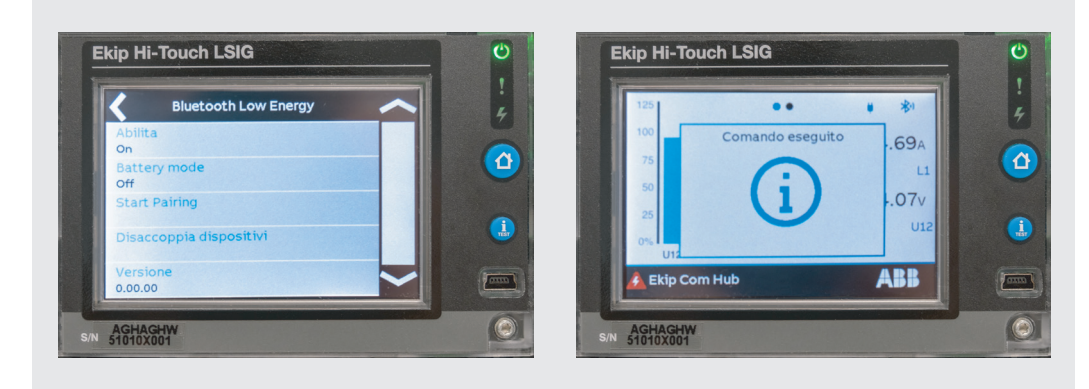

#### Figura 29

- Aprire EPiC mobile → Premere su "product commissioning"
- Selezionare la sezione Bluetooth

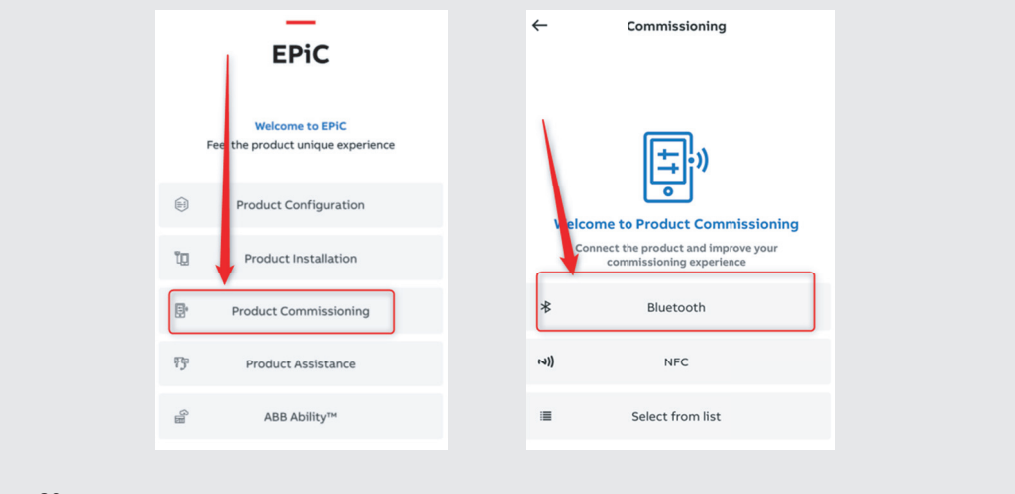

#### Figura 30

• Inserisci sul cellulare la chiave comparsa sullo schermo del dispositivo

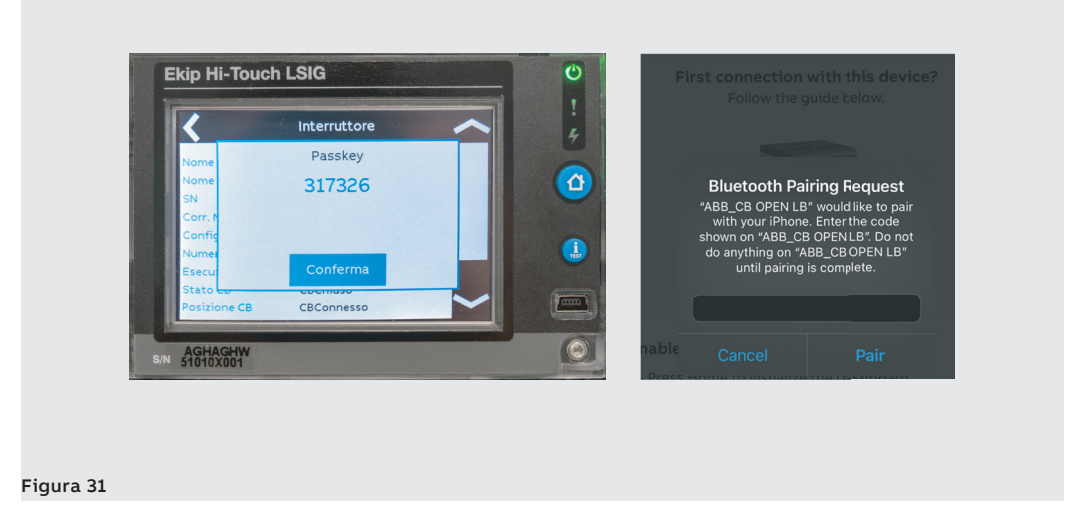

Continua alla pagina successiva

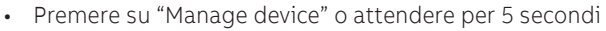

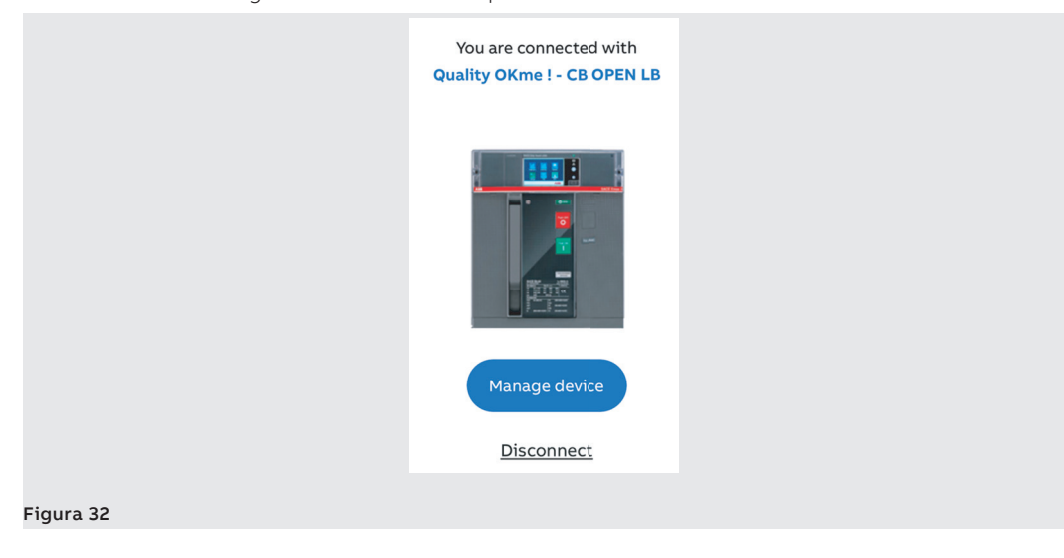

# gestione

ABB Ability – Energia e ABB Ability™ Energy and Asset Manager (EAM) è la soluzione cloud all'avanguardia per il monitoraggio, la supervisione e l'analisi delle apparecchiature e del sistema di distribuzione elettrica del sito, con conseguente miglioramento delle prestazioni complessive, dell'efficienza e della sicurezza.

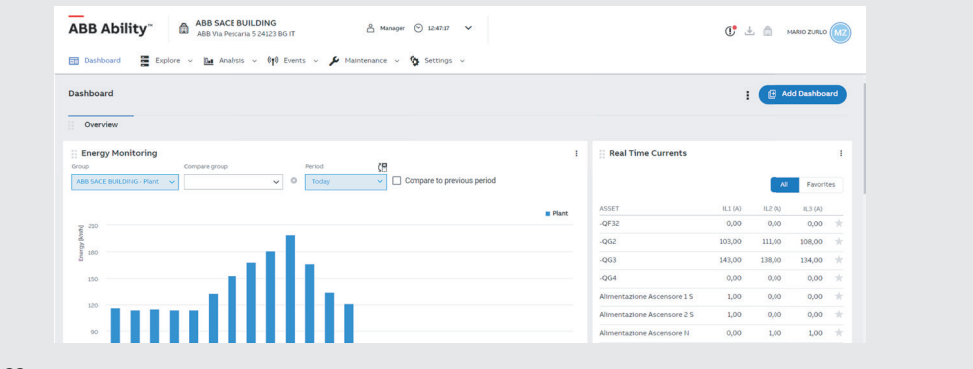

#### Figura 33

Attraverso il suo approccio scalabile e flessibile, ABB Ability™ Energy and Asset Manager garantisce l'integrazione completa delle principali apparecchiature elettriche BT e MT installate nei quadri di distribuzione e sotto-distribuzione. Consente inoltre aggiornamenti in qualsiasi momento tramite ABB Ability Marketplace ™ con un solo click. Con un'unica interfaccia di facile utilizzo, ABB Ability™ Energy and Asset Manager assiste l'utente tramite un cloud computing o una piattaforma ibrida, consentendo l'analisi dei dati rilevanti e l'ottimizzazione dell'installazione sempre e ovunque.

Procedura di messa in servizio La procedura di messa in servizio, o commissioning, è il processo di creazione e pubblicazione online del entità digitale di un impianto o di un dispositivo elettrico rendendolo disponibile sulla piattaforma ABB EAM. Questa entità digitale funge da contenitore online per tutti i dati rilevanti relativi al dispositivo. In questo modo è possibile accedere e monitorare da remoto i dati attuali e quelli storici.

- Connettere il PC e l' Ethernet switch alla rete nella quale sarà visibile il dispositivo
- Connettere il dispositivo al PC tramite T&P
- Aprire Ekip Connect 3
- Effettuare la scansione T&P device
- Iniziare il provisioning del dispositivo nell'ambiente GLOBAL/TEST
- Hub provisioning Ekip COM Hub
- Verificare tutti i campi poi premere su "Go to discovery"
- "Manual Discovery" di Ekip COM Hub
- Premere su Finish.

A questo punto il dispositivo viene pubblicato ed è possibile visualizzarne le caratteristiche e le misure nei widget disponibili su EAM.

# <span id="page-21-0"></span>6 - Applicazioni digitali di supporto

Realtà aumentata **Obiettivi:**

- Ridurre il tempo per individuare gli accessori dell'interruttore
- Aumentare l'efficienza durante l'installazione degli accessori
- Una semplice interfaccia utente
- Una soluzione digitale tramite la realtà virtuale
- Migliorare la comprensione del prodotto
- Dati accessibili ovunque

 $\boldsymbol{i}$ 

- L'innovazione come un'esperienza unica.
	- **NOTA:** Questa caratteristica, in questa Demo-Unit, è presente solo per Tmax XT5.

Di seguito sono riportare le informazioni su come utilizzare questa funzionalità.

- 1. Aprire EPiC Mobile e Selezionare "Product Installation"
- 2. Per il primo collaudo è necessario essere connessi ad internet. Facendo click sul pulsante l'applicazione inizierà a scaricare gli assets.
- 3. Premere sulla sezione "Augmented reality"

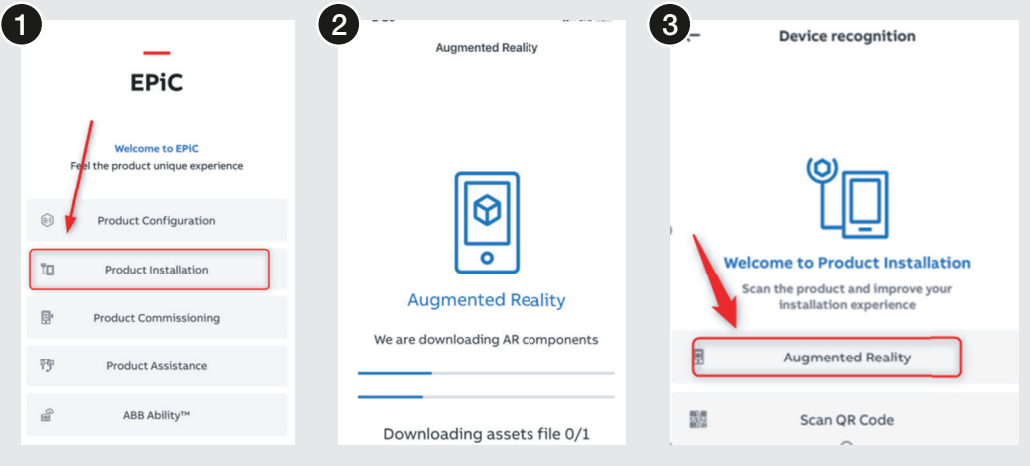

#### Figura 34

- 4. Premere su "scan your device" ed effettuare la scansione del dispositivo
- 5. Attendere il rilevamento del dispositivo e il suo riconoscimento sul display
- 6. Premere sull'icona centrale l'immagine diventerà statica

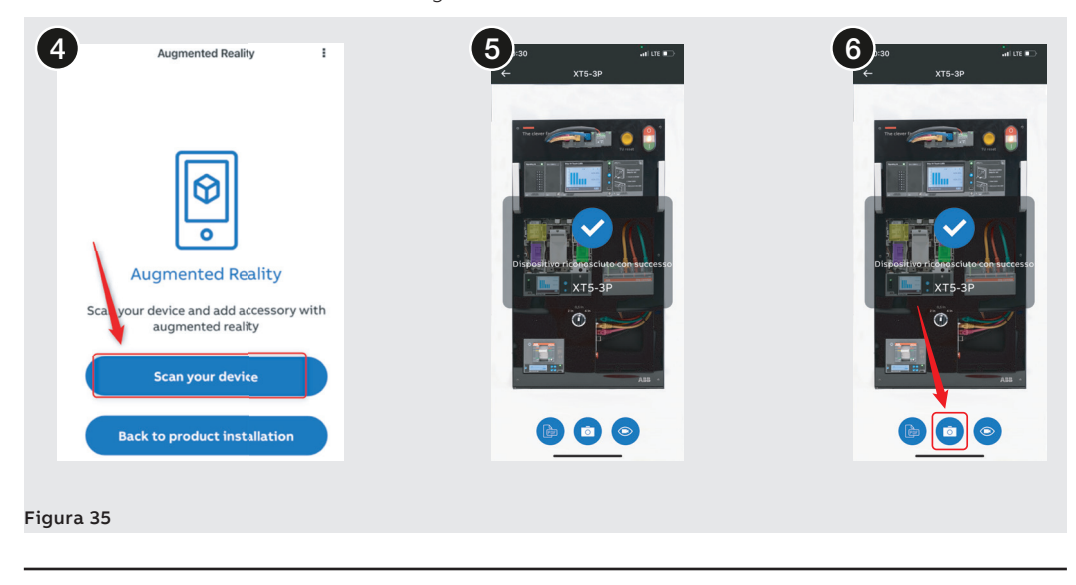

Continua alla pagina successiva

7. Premendo sulle varie sezioni ...

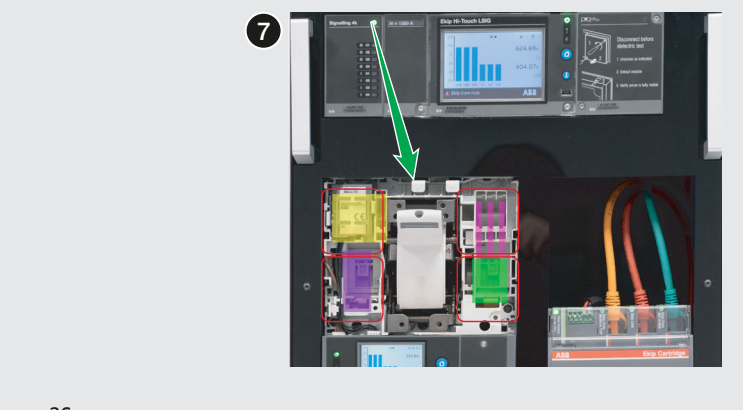

### Figura 36

8. ... sarà poi possibile scegliere un accessorio dalla lista

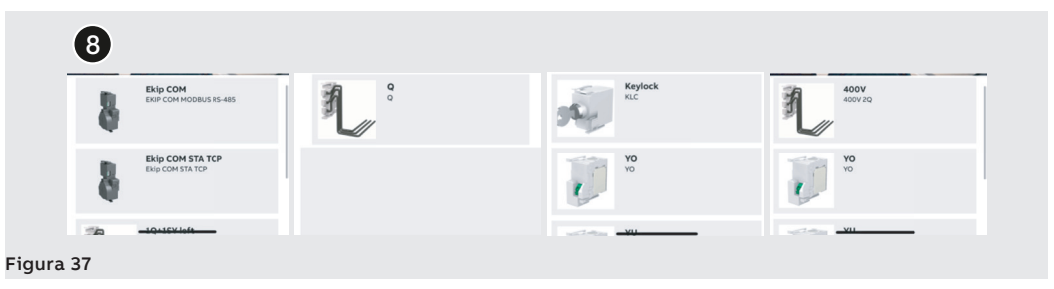

9. Per avere più informazioni sull'Interruttore premere sui vari link evidenziati

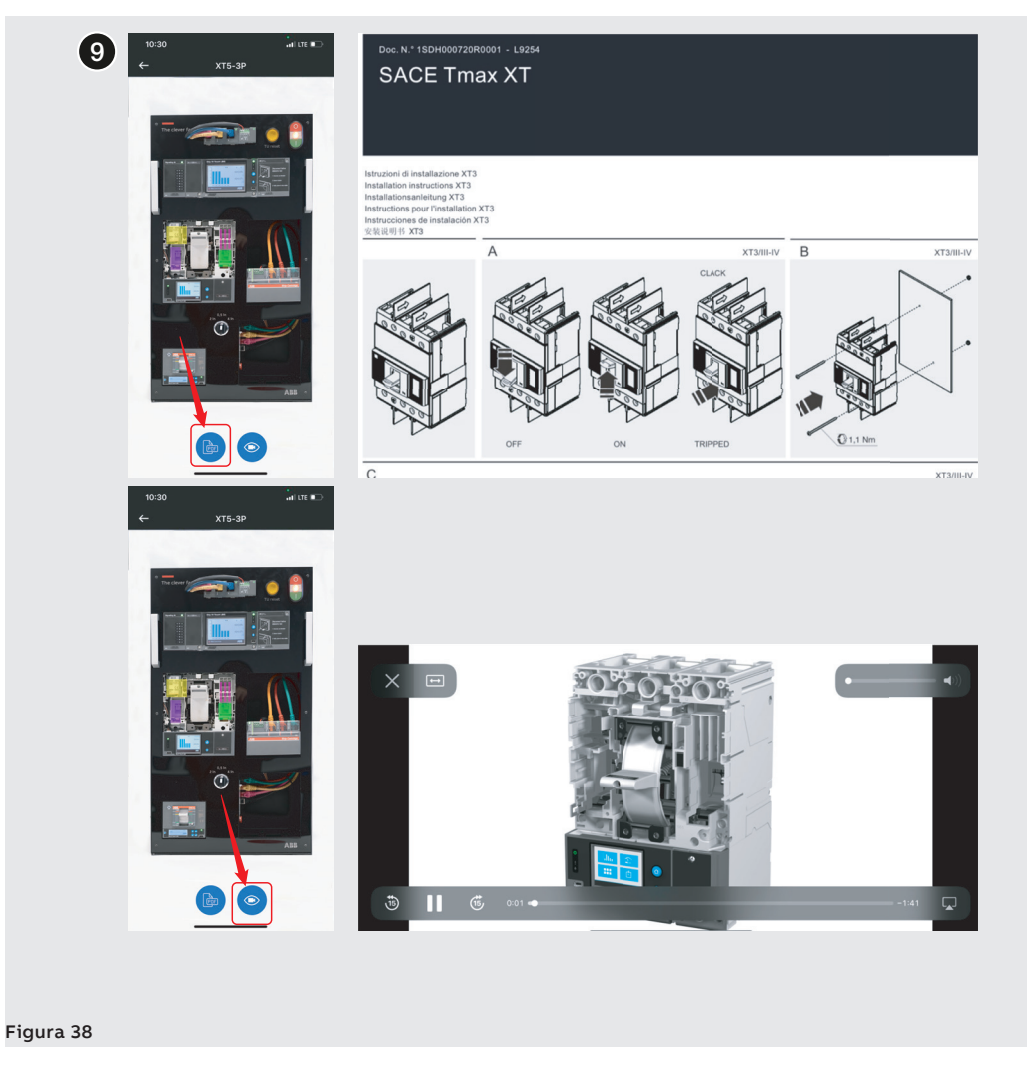

QR Code La nuova funzionalità QR code, sviluppata per EPiC mobile, permette all'utente di scansionare il QR code per ottenere informazioni utili relative all'interruttore scansionato.

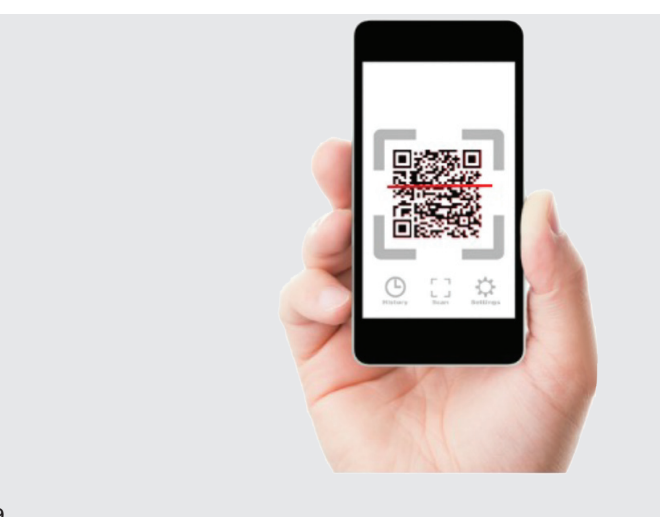

#### Figura 39

Di seguito sono riportare le indicazioni su come utilizzare questa funzionalità:

- 1. Avviare l'applicazione EPiC utilizzando un dispositivo iOS o Android
- 2. Entrare nella sezione "installazione prodotto"
- 3. Scansionare il codice QR

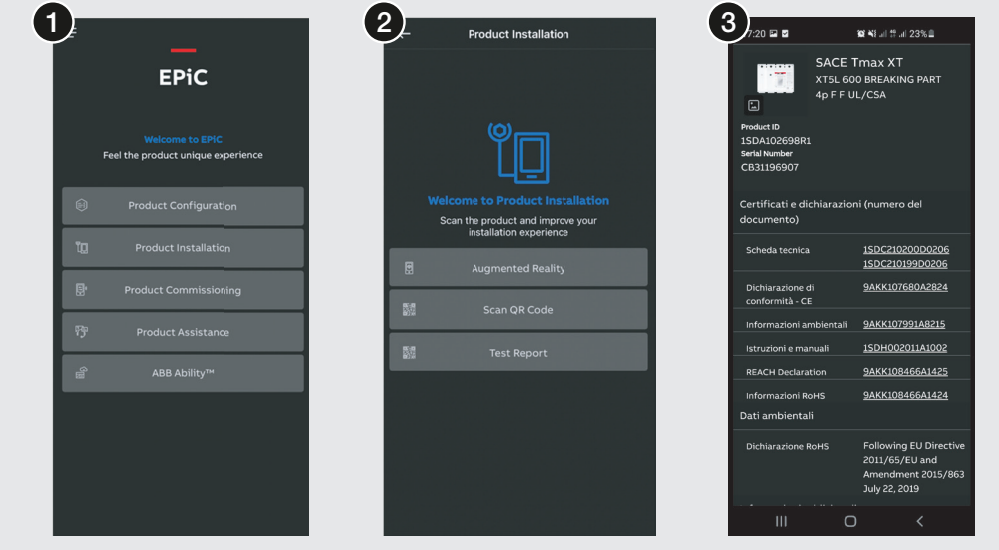

#### Figura 40

Il codice QR indirizza l'utente a una pagina Web dove sono archiviate tutte le informazioni rilevanti sul dispositivo scansionato. L'utente può facilmente recuperare informazioni, come ad esempio:

- Numero identificativo del prodotto
- Numero di serie
- Foglio di istruzioni
- Catalogo
- **Certificazioni**
- Scheda tecnica
- ...

## <span id="page-24-0"></span>1 - Operazioni per il ripristino

In caso di anomalie del sistema, l'utente deve recuperare la chiavetta USB, fornita con la Demo-Unit. Al suo interno si trova il software YouNIC Step per poter effettuare il ripristino alle impostazioni di fabbrica. Il suo utilizzo è molto semplice. Il PC deve essere connesso via T&P all'interruttore da riconfigurare.

Per eseguire il ripristino ai dati di fabbrica, l'utente deve:

- 1. Inserire la penna USB all'interno del PC
- 2. Connettere tramite T&P il PC al dispositivo da ripristinare
- 3. Installare YouNIC Step facendo click sull'icona all'interno della penna USB
- 4. Aprire il file del dispositivo da ripristinare
	- Trip Unit Emax 2
	- Tmax XT5
	- Tmax XT2
- 5. Fare click su "Start".

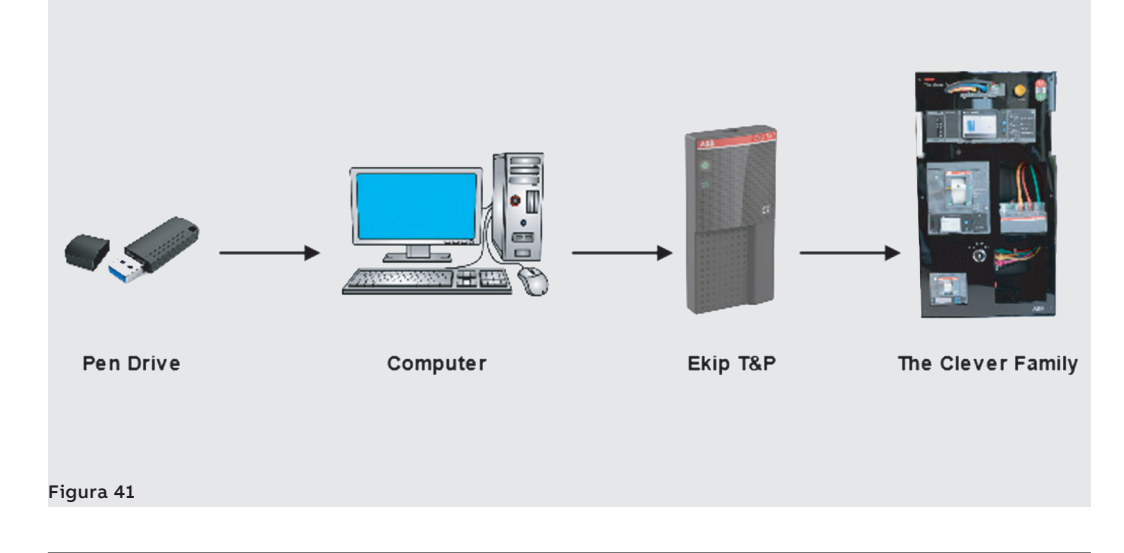

# <span id="page-25-0"></span>1 - Manuali

### Link di riferimento

Emax2 Trip Unit - Ekip Hi-Touch LSIG [1SDH001316R0002](https://library.e.abb.com/public/62297d9fa83d40ad907fd434717fe451/1SDH001316R0002.pdf).

Tmax XT5 [1SDH002039A1002](https://search.abb.com/library/Download.aspx?DocumentID=1SDH002039A1002&LanguageCode=en&DocumentPartId=&Action=Launch).

Tmax XT2 [1SDH002031A1001](https://search.abb.com/library/Download.aspx?DocumentID=1SDH002031A1001&LanguageCode=it&DocumentPartId=&Action=Launch).

SACE Tmax XT Catalog [1SDC210100D0206](https://search.abb.com/library/Download.aspx?DocumentID=1SDC210100D0206&LanguageCode=en&DocumentPartId=&Action=Launch).

ABB | The Clever Family

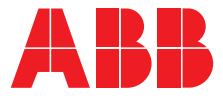

We reserve the right to make technical changes or modify the contents of this document without prior notice. ABB does not accept any responsibility whatsoever for potential errors or possible lack of information in this document.

We reserve all rights in this document and in the subject matter and illustrations contained therein. Any reproduction, disclosure to third parties or utilization of its contents – in whole or in parts – is forbidden without prior written consent of ABB.

Copyright© 2022 ABB - All rights reserved.